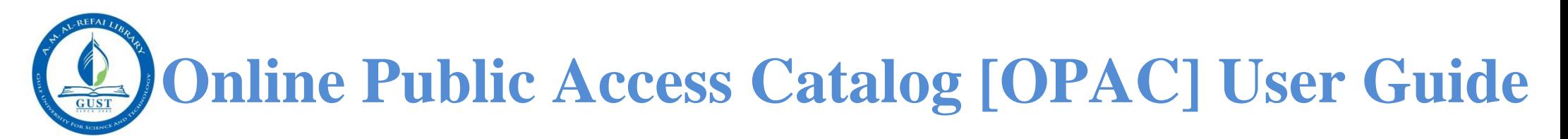

# **Search for Books, eBooks, and more……**

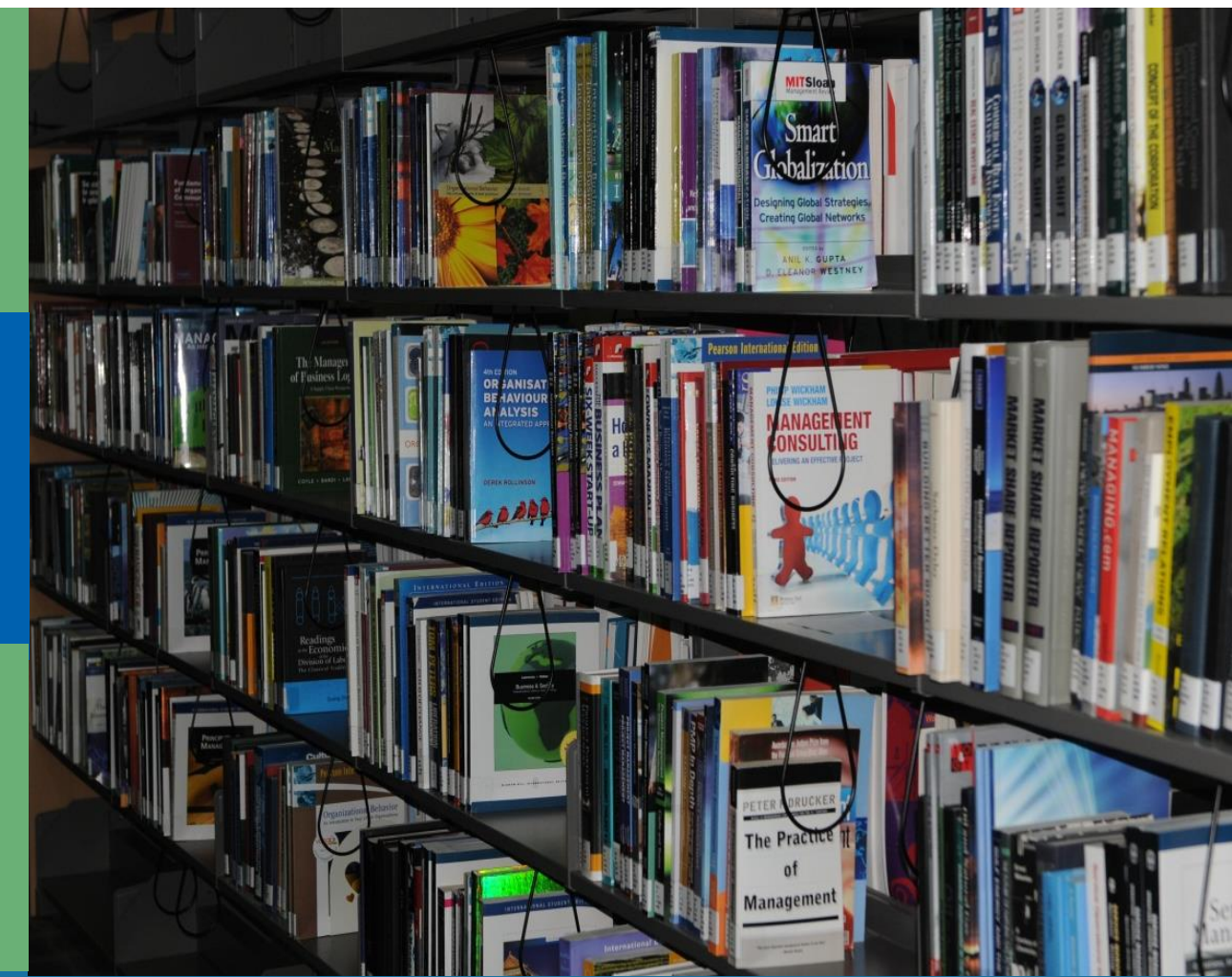

# **A. M. Al-Refai Library**

#### **What is Online Library Catalog?**

Online Library Catalog (OLC) enables library users to search their library's catalog, place holds and perform My Account functions from your home or office.

Online Library Catalog Portal is a web search interface of the Library catalog. OLC enables you to search the Library catalog over the World Wide Web, using a compatible browser, such as Internet Explorer 5+, or Mozilla Firefox. You can perform several types of searches, view the status of your Library account, renew items, and place hold on items from your home or office.

If you have questions using the Library Catalog, go to Ask-a-Librarian and post your message or simply visit the Library and ask for help.

#### **How to access the Catalog?**

**a.** You can access the Online Library Catalog directly by browsing the Library website [http://amrlibrary.gust.edu.kw](http://amrlibrary.gust.edu.kw/) and clicking on 'Catalog'.

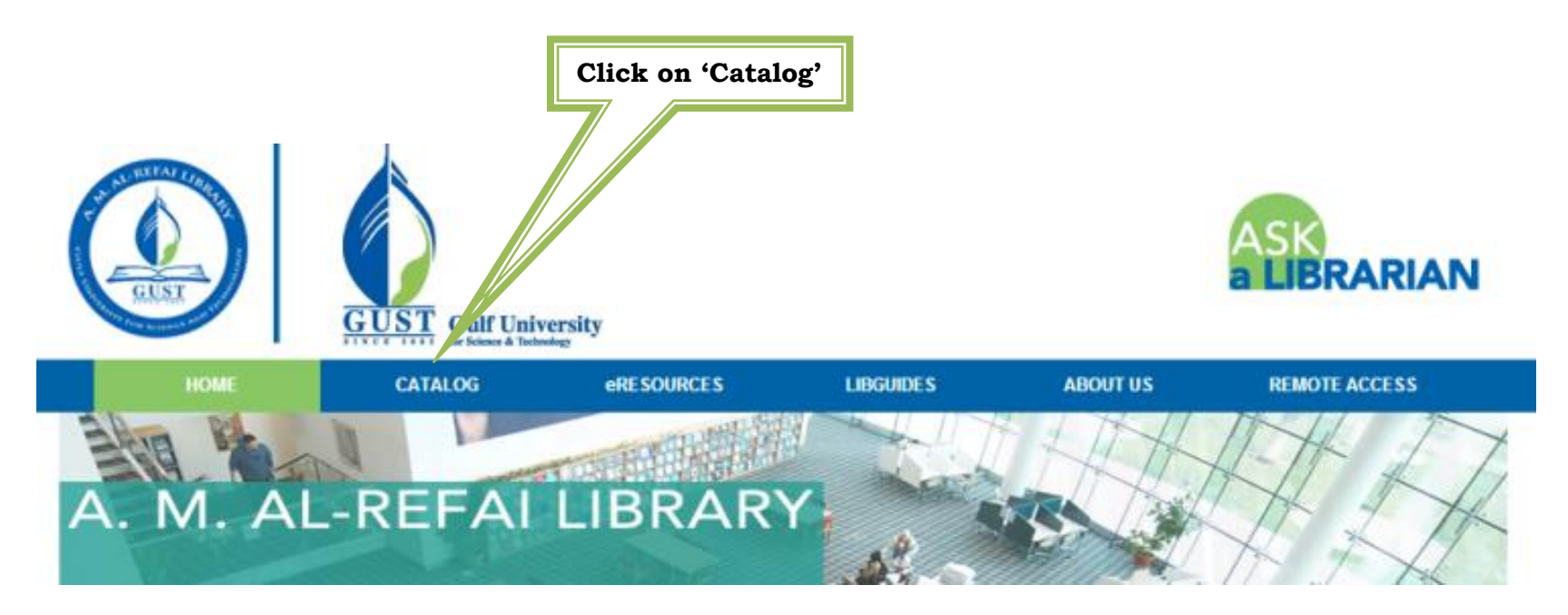

**b.** When you click on 'Catalog', the OPAC page will be displayed as below.

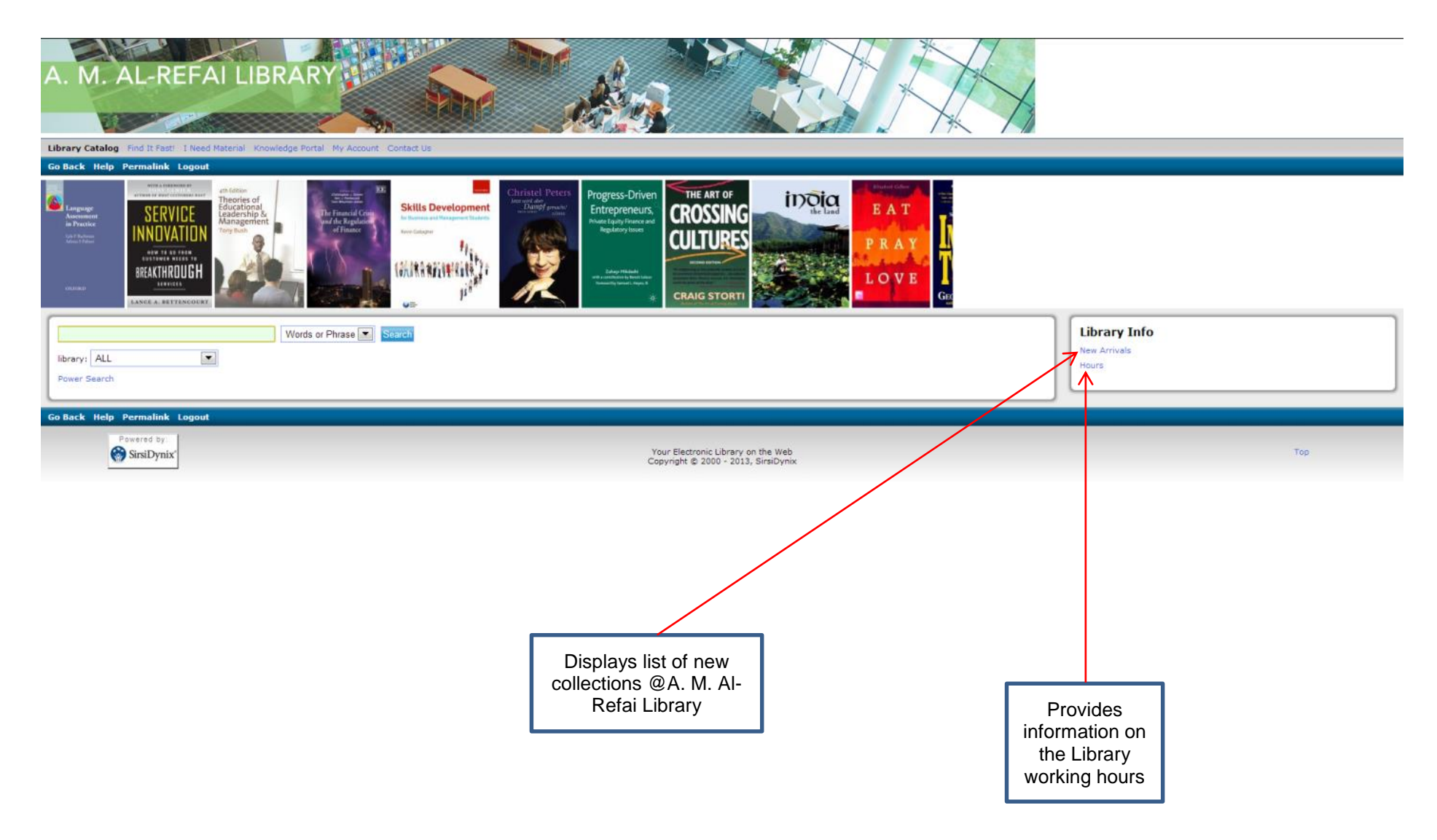

**Search Options:** Listed below are indexes you may use to facilitate your search process:

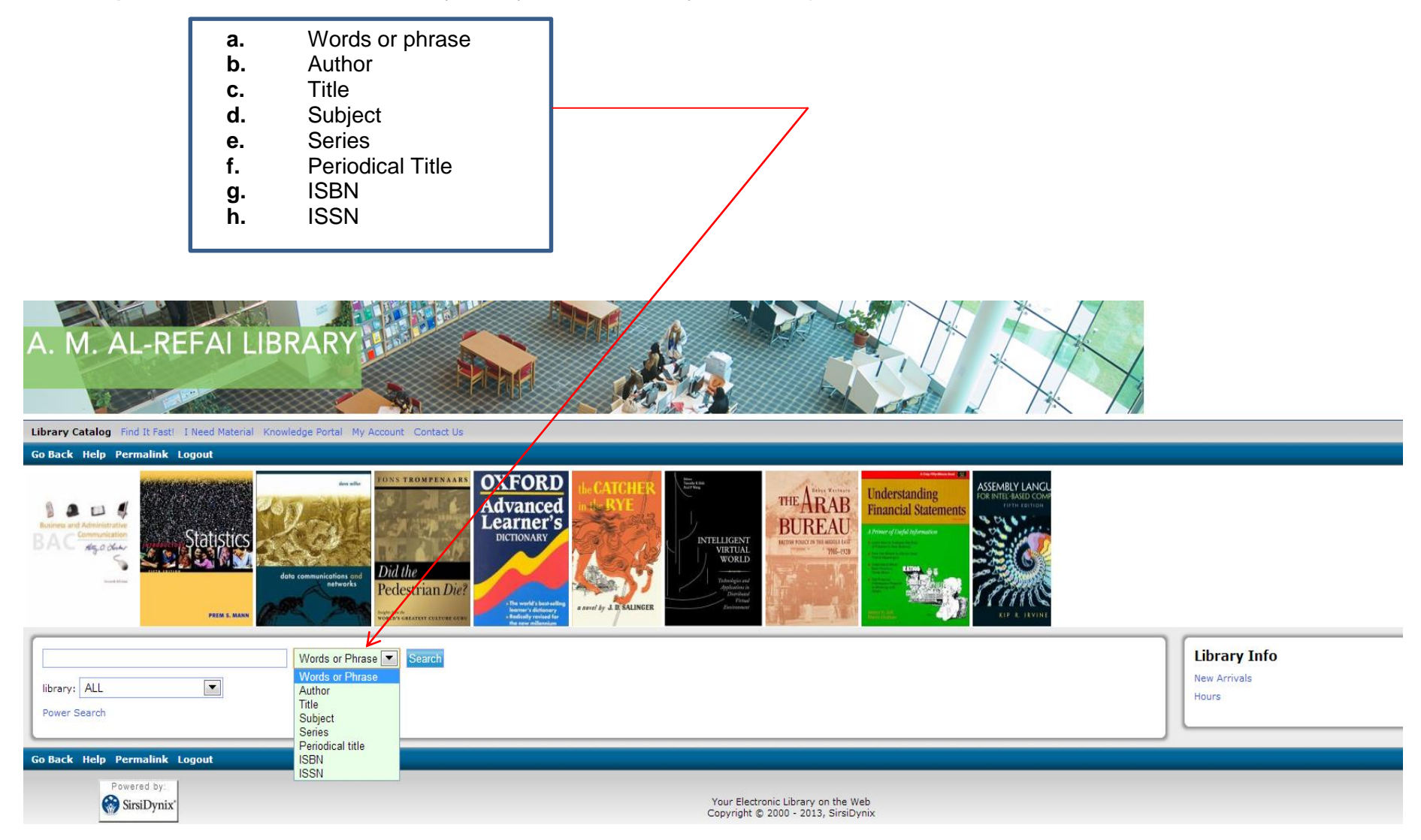

#### **A. Library Catalog – Conducting a Search**

**i.** Simple Search: This lets you conduct a simple search by using any one of the indexes available.

#### **To conduct a Simple Search:**

- 1. Select the index you prefer from the drop down menu.
- 2. Enter your search term in the index text box.
- 3. Click on the blue Search tab to the right or press 'Enter'.
- 4. You will get a list of titles that contain your Search term.

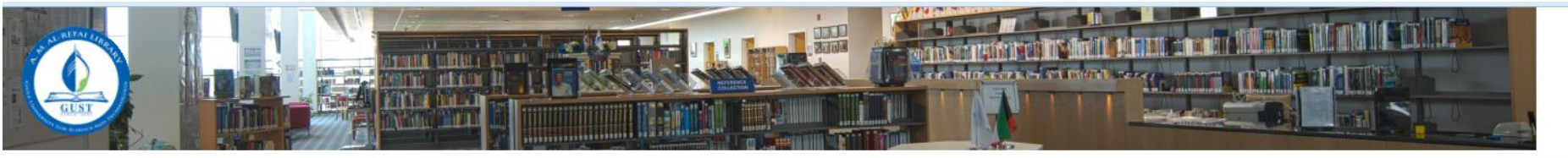

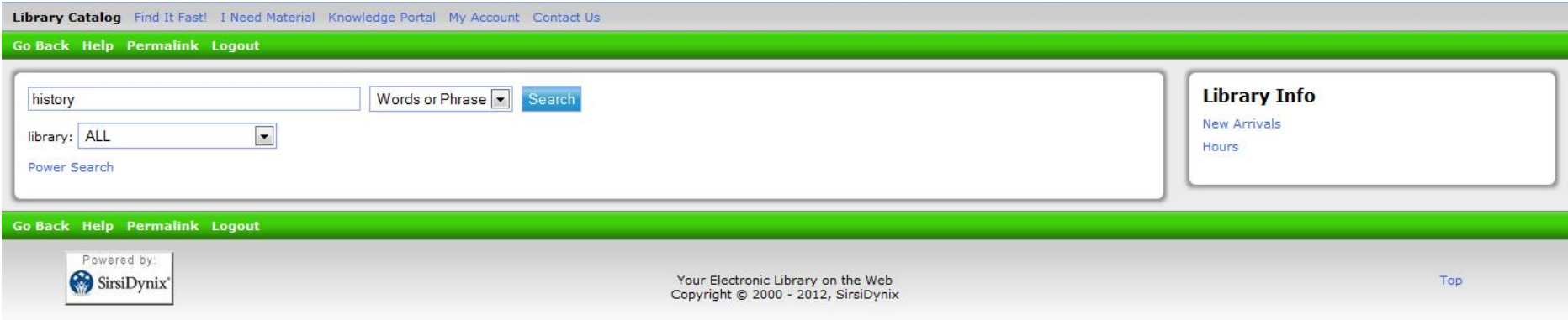

*e.g. Type History in the search box, select the word "History' in it and click on Search*. *It will retrieve a list of titles that contain the term 'History' in it.*

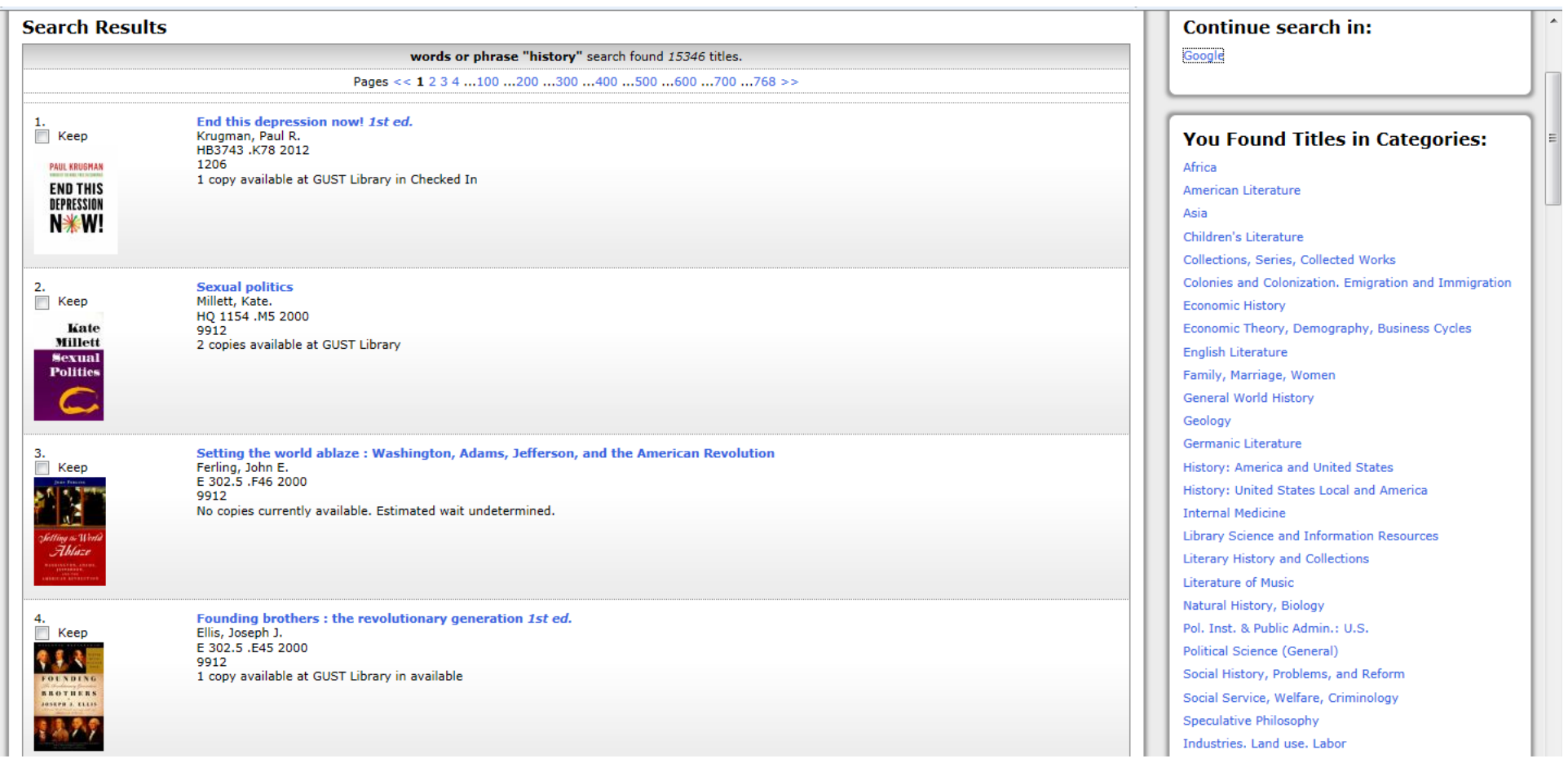

ii. Power Search: This lets you conduct a combined search on two or more indexes using Boolean terms, also providing item type and sorting options; thus narrowing and customizing your result.

# **To conduct a Power Search:**

- 1. Click Power Search at the bottom of the search page.
- 2. Choose an index from drop-down menu; enter the search string in the text box, and select the operator listed on the right to narrow your searching scope.
- 3. Choose an index from another drop-down menu; enter the search string in the text box. Enter more terms if necessary.
- 4. Select Item Category, Pub Year, etc. (optional) and click on 'Search' or press 'Enter'.

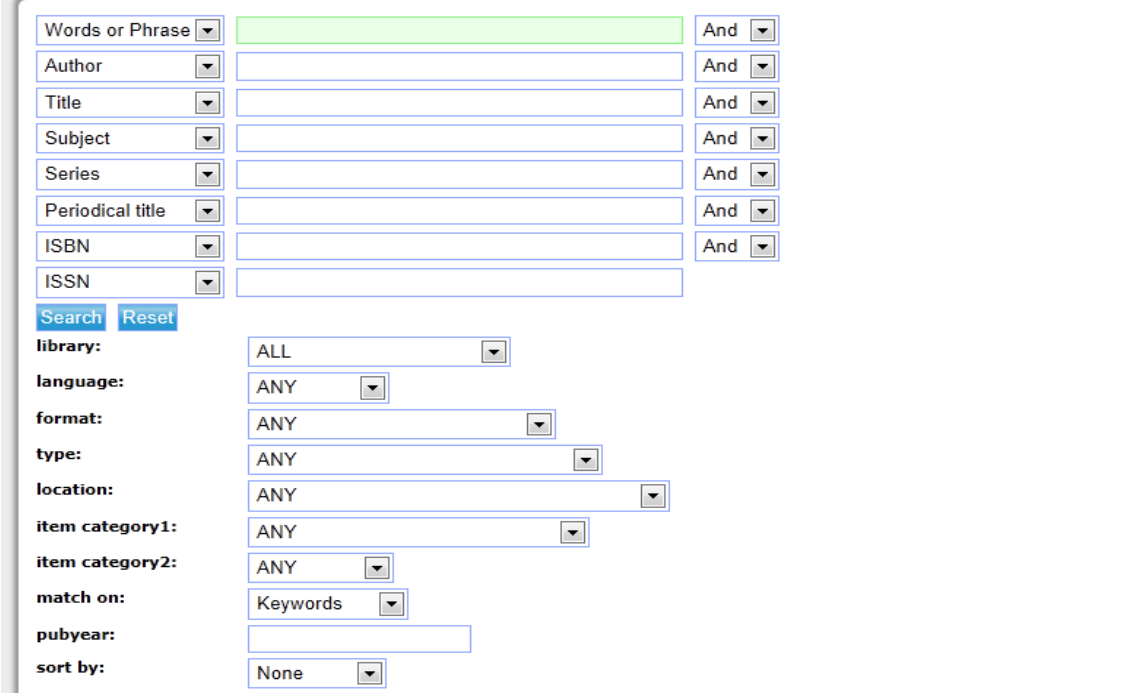

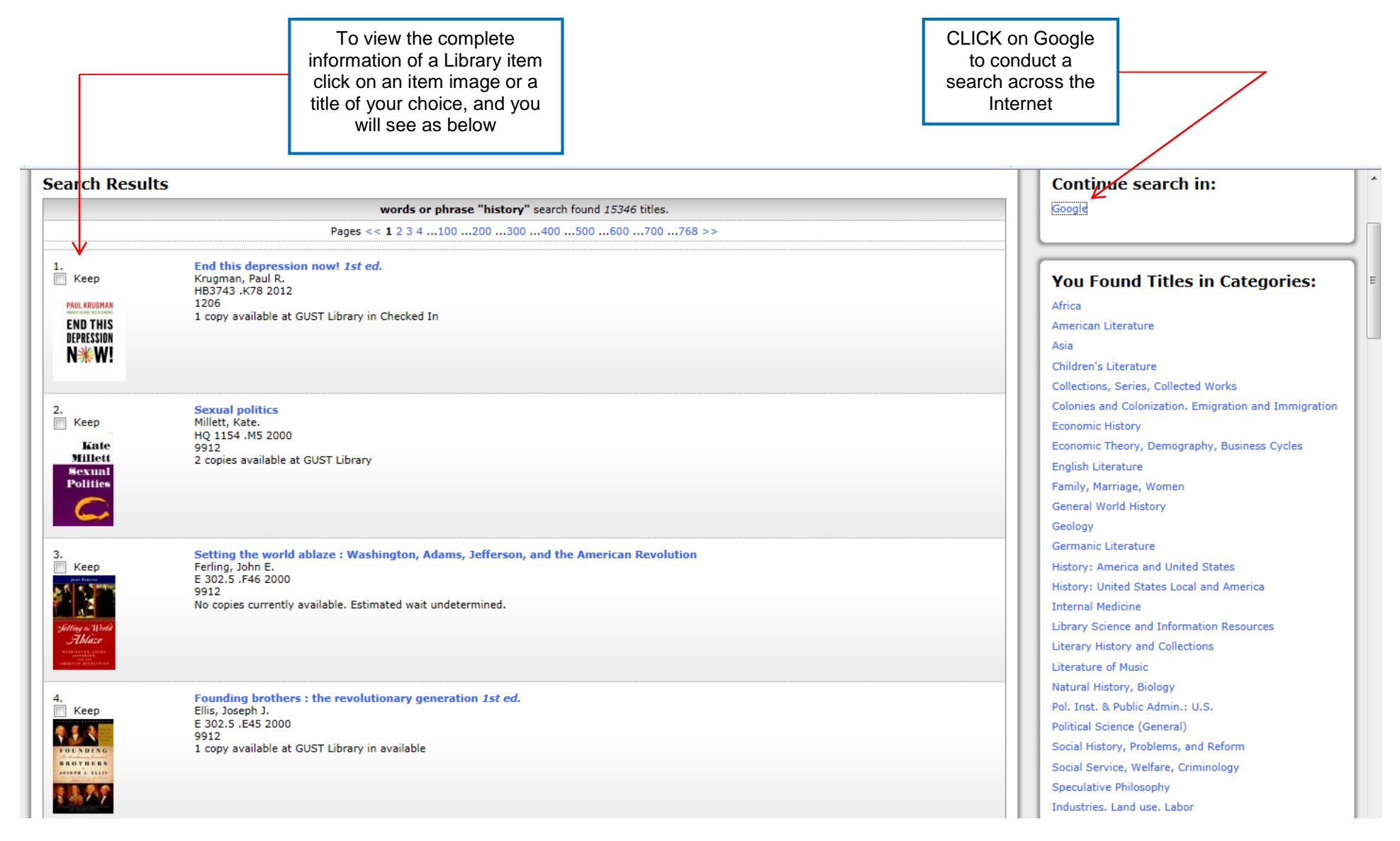

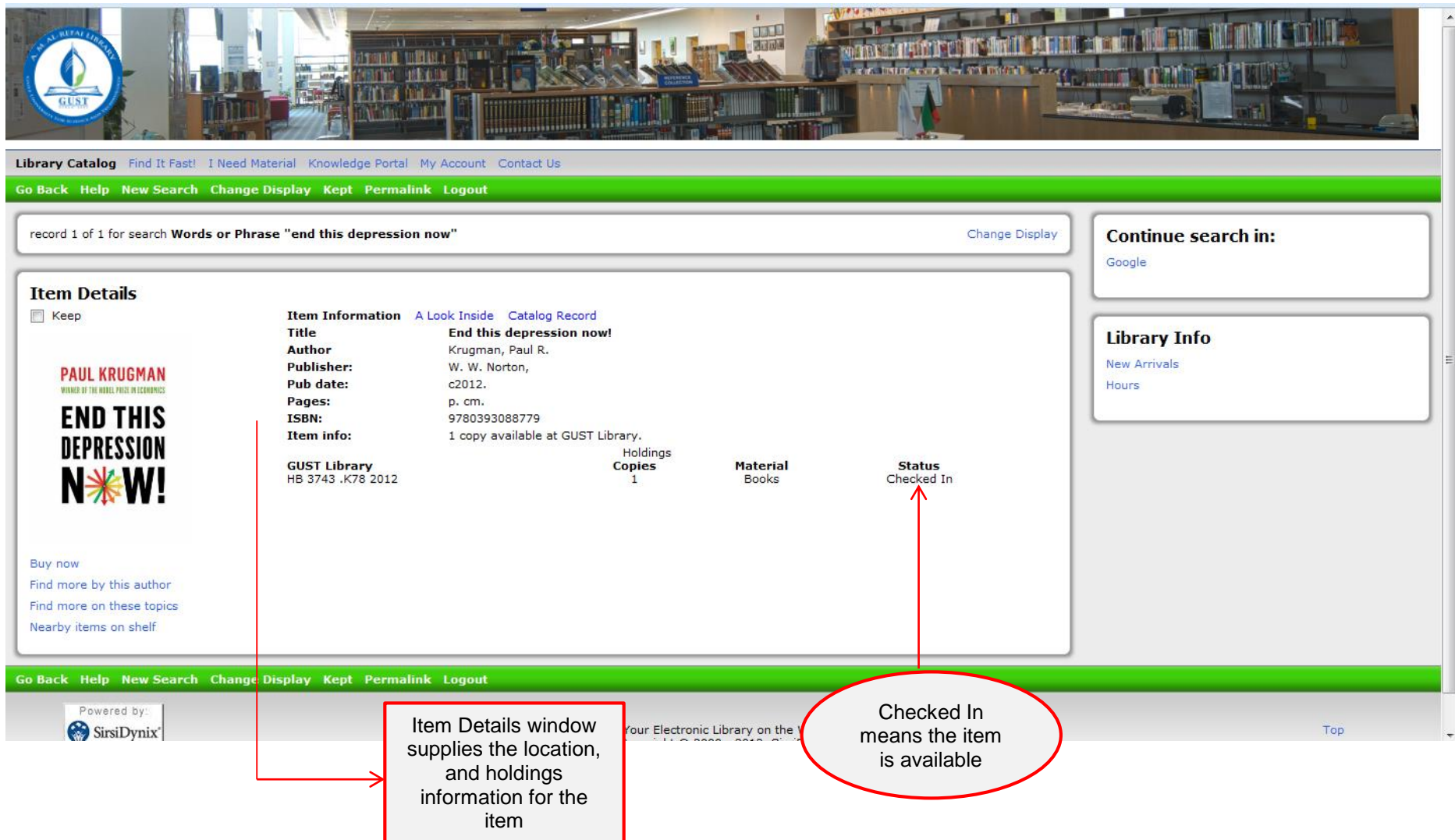

# **iii. Mark Items**

- 1. Conduct a search. OLC displays the Search Result.
- 2. Tick the box next to the item (s) of your choice.

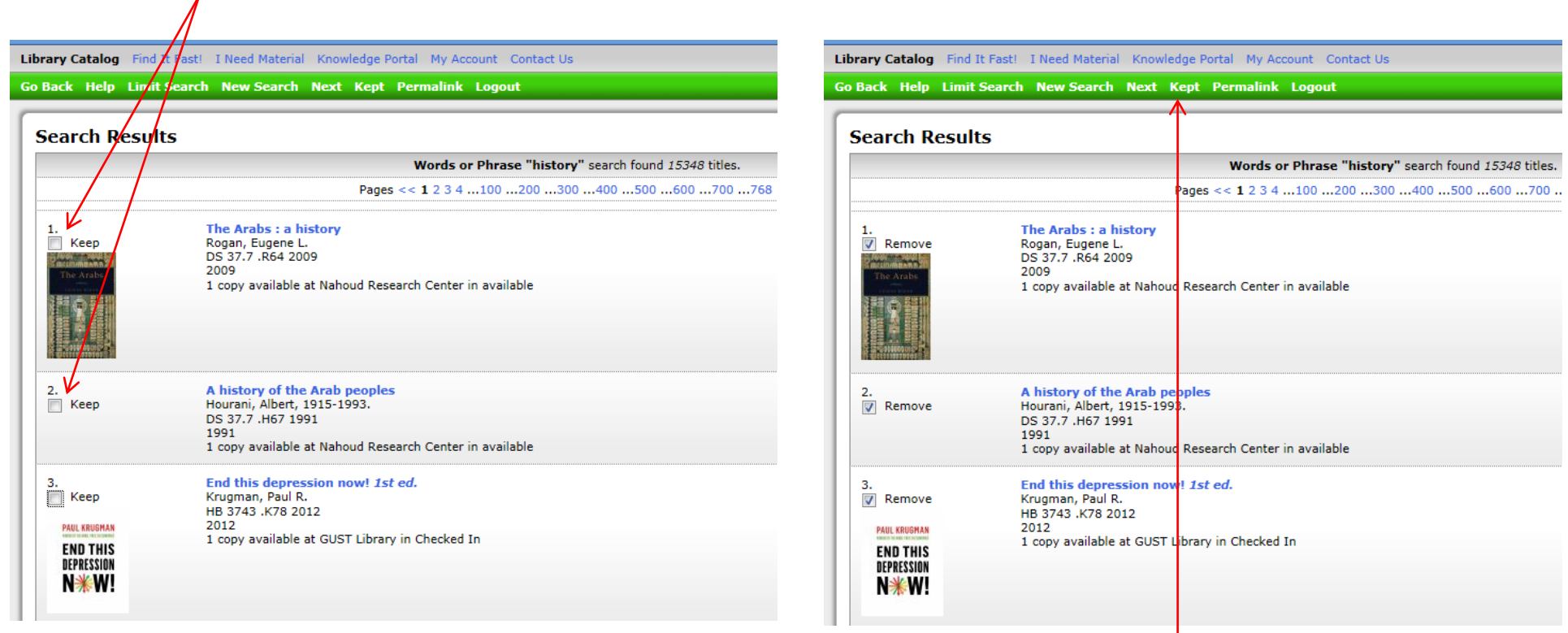

3. Click on 'Kept'.

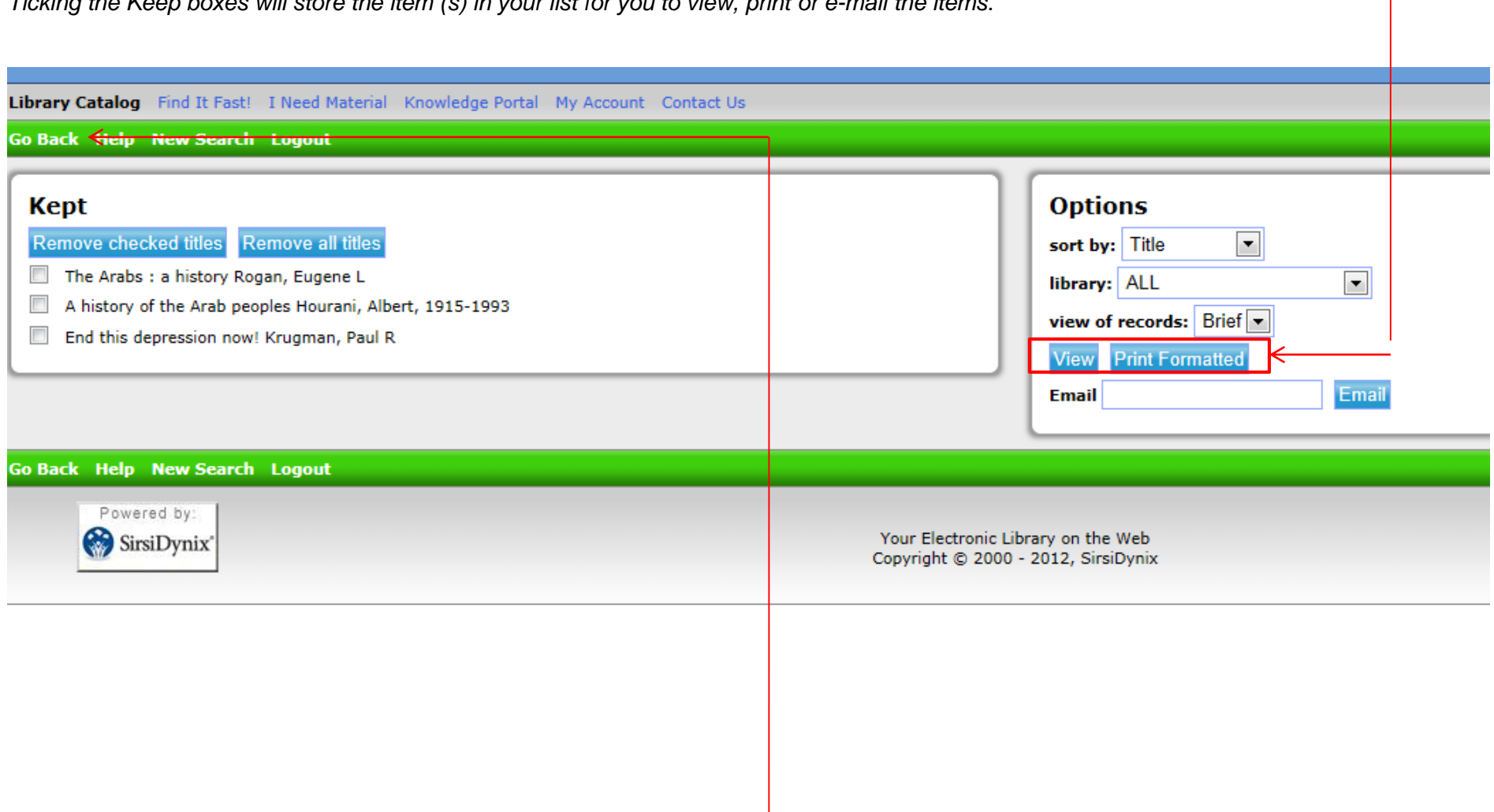

*Ticking the Keep boxes will store the item (s) in your list for you to view, print or e-mail the items*.

Note: To go back, please click on the 'Go Back' link and not the **Back** arrow on the web page.

**A. Find It Fast:** This feature allows you to search for items by subject. Click on the subject of your choice and refine the search further by selecting the sub category, and then the item.

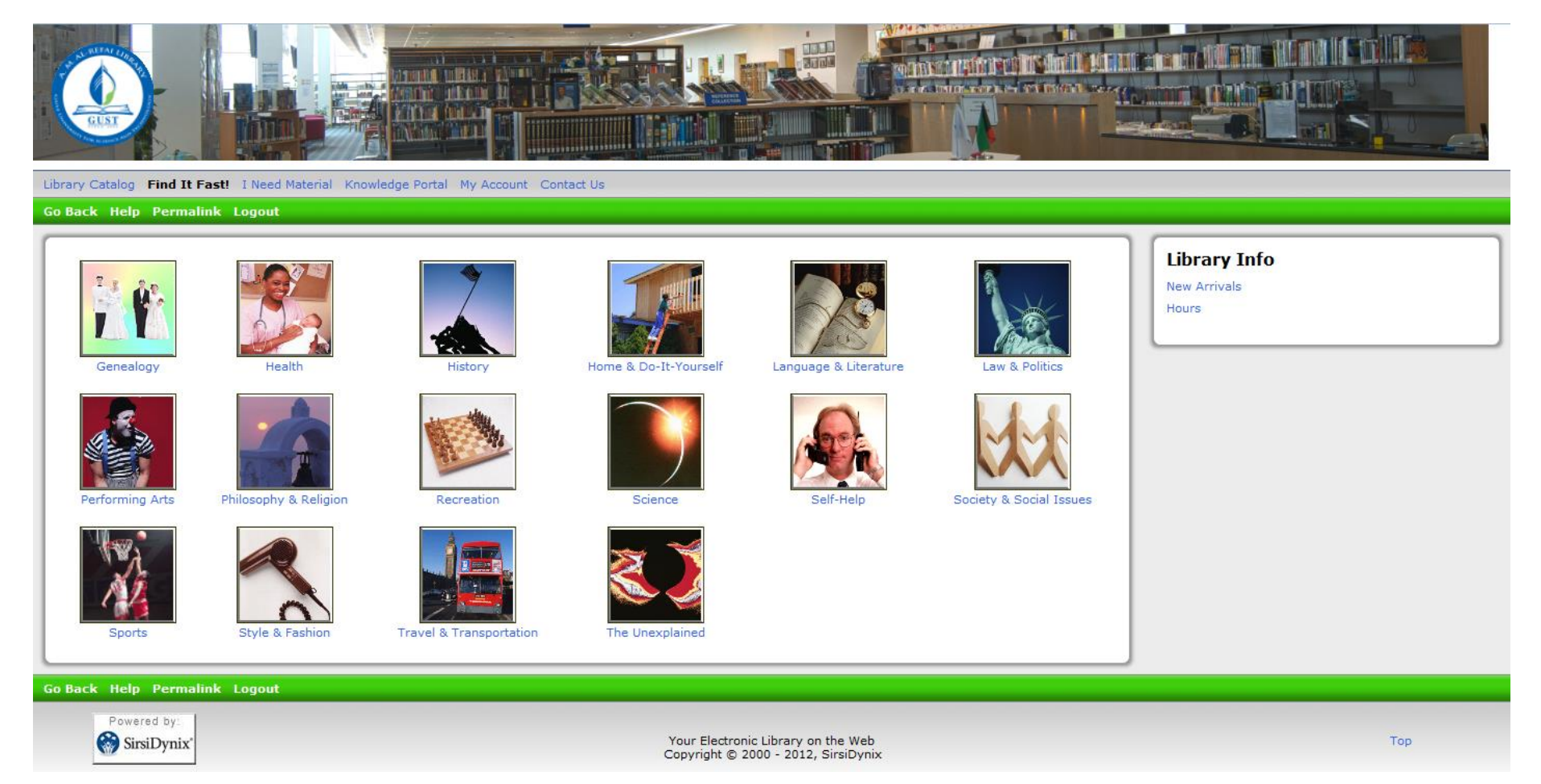

**e.g. Select the Subject 'Health', then select 'Psychology', and hit Enter. A list of results will be displayed. Select the book Spiral Dynamics.**

Click on the title of your choice, and the item details will appear.

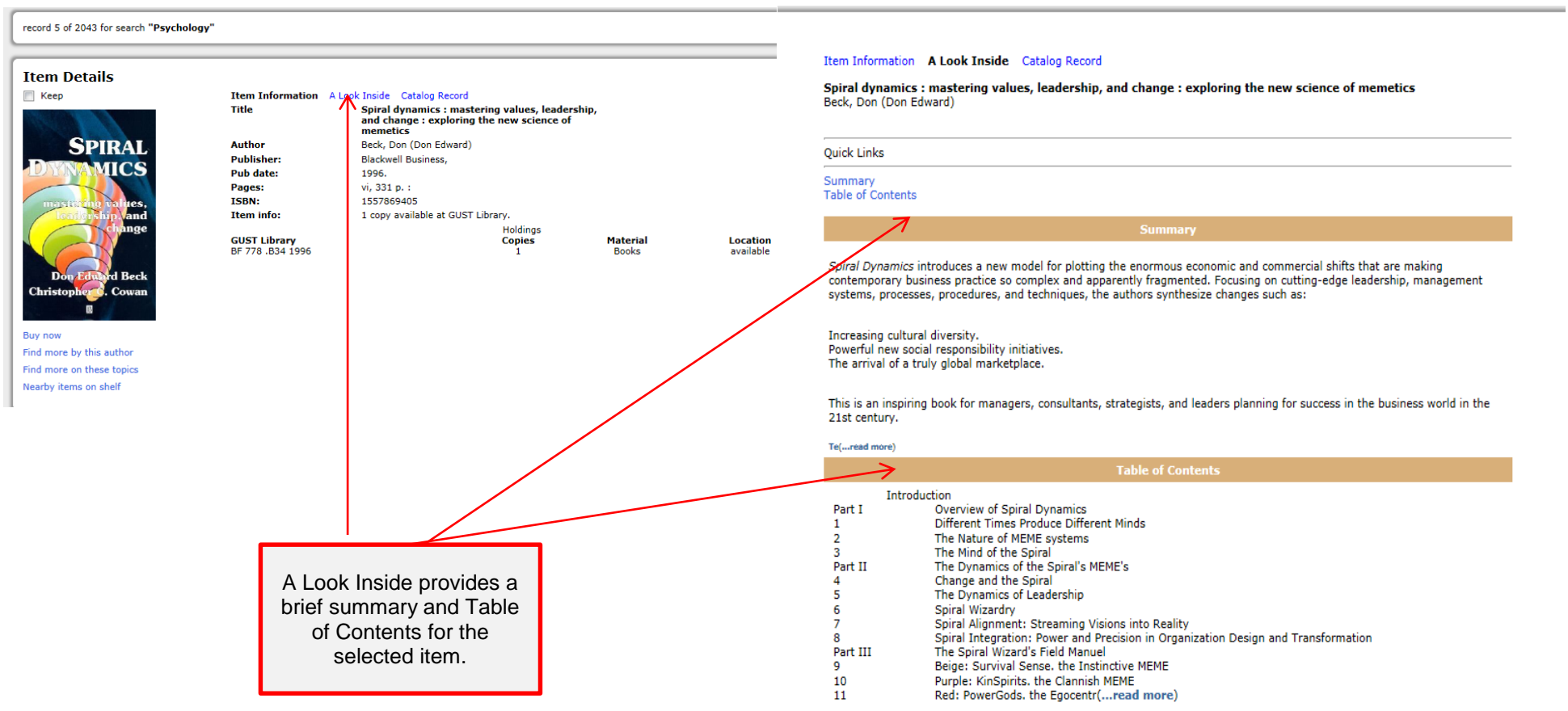

**B. I Need Material:** This menu allows you to place hold on a Library item, request additional copies, or send an online recommendation of order to designated Library staff. The staff member who receives this message will take necessary action in accordance with Library policies.

#### **To place a hold request:**

- 1. Perform a search to find the item you are interested in.
- 2. Click on: Item title, I Need Material, and Place Hold; enter your GUST User ID and PIN and click on Place Hold tab at the bottom.

#### **To request copies:**

- 1. Perform a search to find the item you are interested in.
- **2.** Click on: Item title, I Need Material, Requisition additional copies; enter your GUST User ID and PIN and click on Send tab at the bottom.

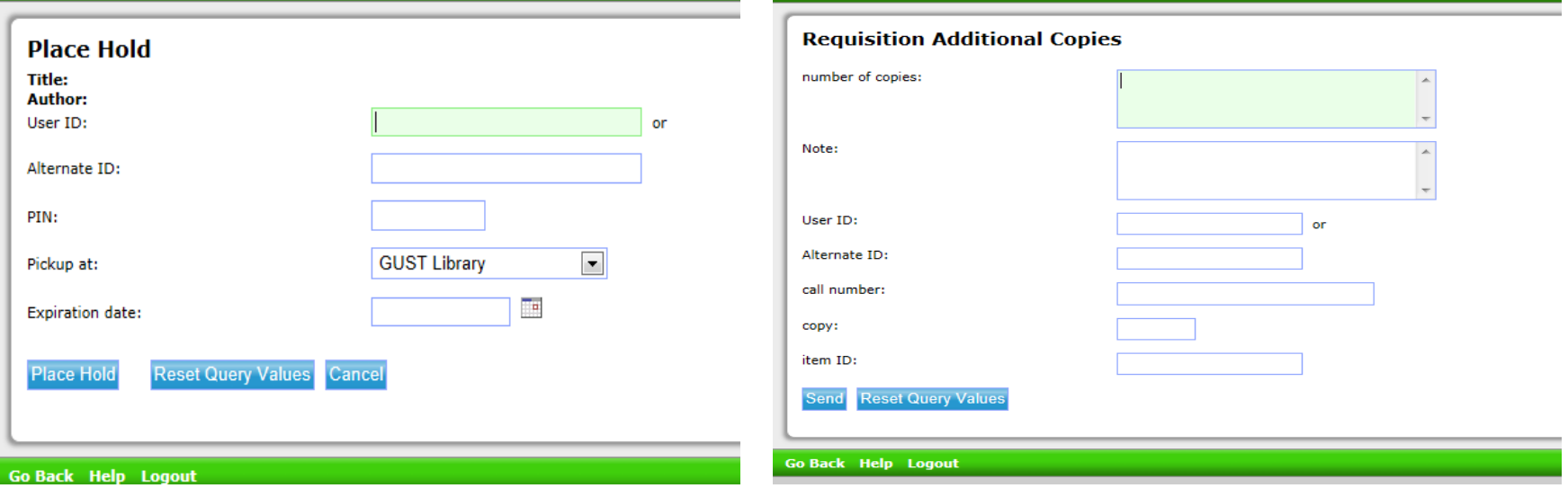

#### **B. Manage your Library Account:**

This feature lets you manage your account and current circulation status at the Library by logging-in with your User ID and PIN as indicated below:

### **User ID:** GUST ID and **PIN:** Civil ID

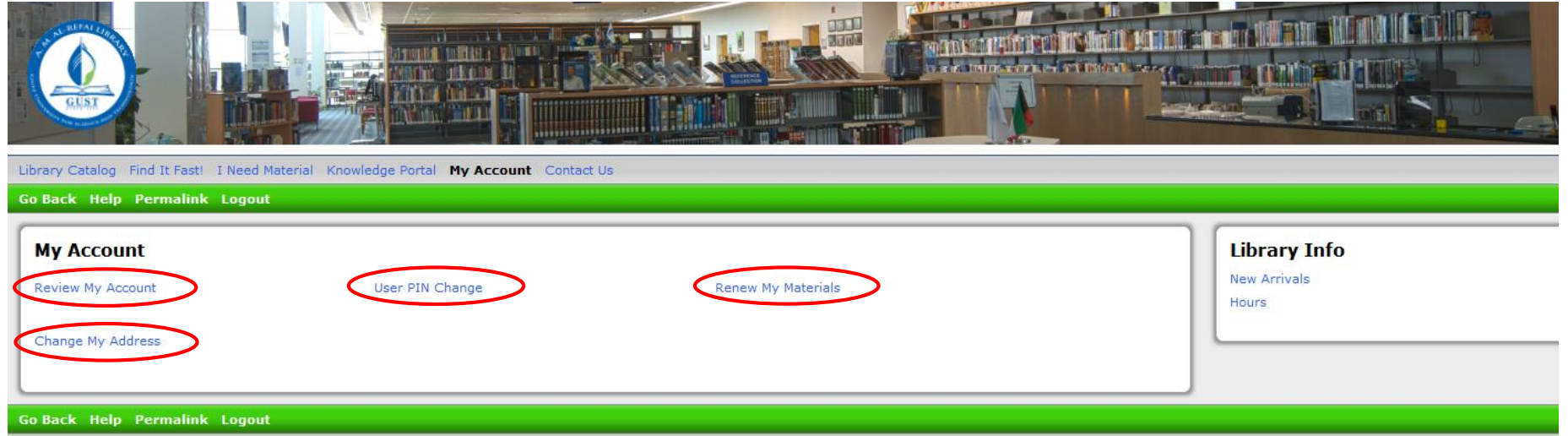

Upon successfully logging-in you can access all of the following:

**Review My Account:** This page displays an overview of your Library account.

**User PIN Change:** Allows you to change your Password required for logging-in to Symphony [For Library staff only].

**Renew My Materials:** You can renew any or all of the borrowed Library items here, provided the deadline to return the item has not passed.

**Change My Address:** This feature allows you to make changes to your address.

# **Renewing Library materials**

You may renew checked-out materials via 'My Account' as follows:

- 1. Click on My Account.
- 2. Click on Renew My Materials.
- 3. In the User ID tab, enter GUST ID **or** enter your Civil ID Number in the Alternate ID tab; please ensure that you only use either one of the tabs.
- 4. In the PIN tab enter only the last 4-digits of your Civil ID Number.

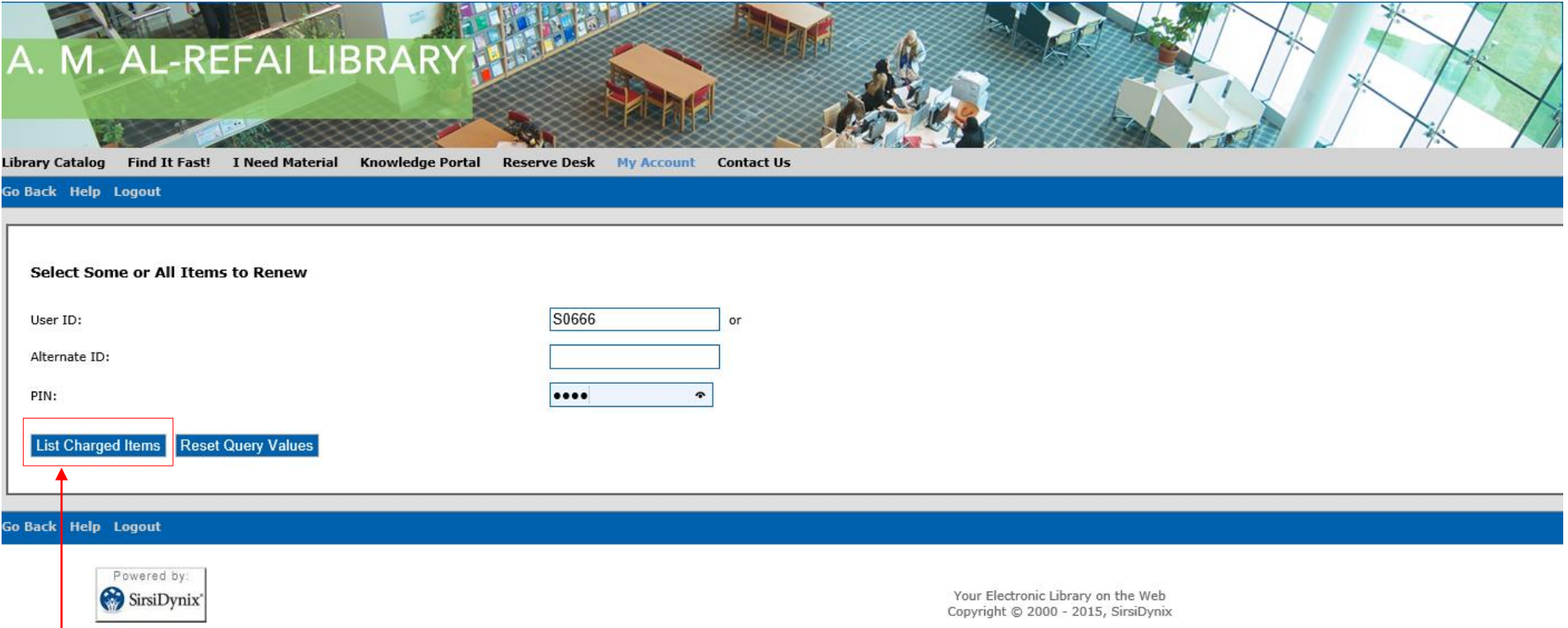

5. Click on List Charged Items or hit Enter.

6. a. Select the desired items for renewal by clicking the check box and click on Renew Selected Items

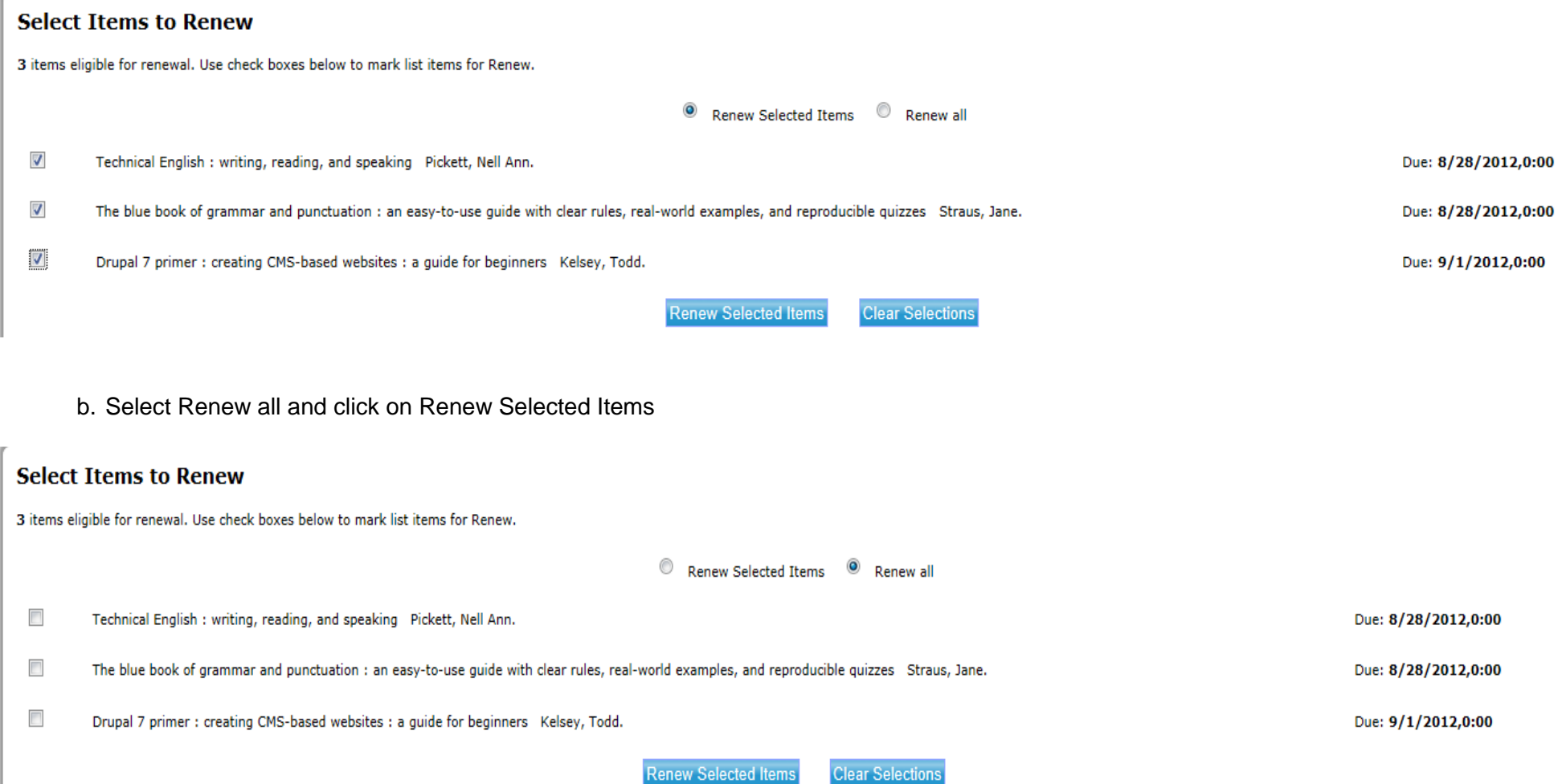